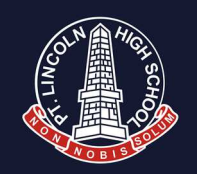

# SEQTA CONNECT 2020 STEPS TO USE PLHS PARENT PORTAL **(SEQTA.ENGAGE)**

#### STEP 1: Access

Parents need to ring the PLHS Office to be issued a login: a username & password.

Once you have a login – On a computer go to our website **http://www.plhs.sa.edu.au**

SEQTA | engage Parents

Click on red tab SEQTA engage Parents On a mobile go to App Store

Port Lincoln

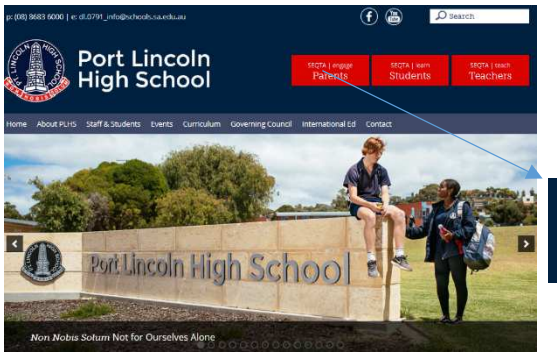

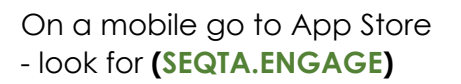

SEQTA Engage

\*\*\*\*\*\* 200

Cancel

GET

 $Q$  seqta engage

Welcome to<br>SEQTA Engage

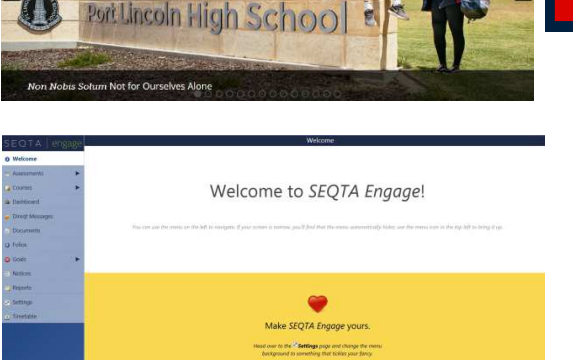

Once logged in you will see the home page screen.

**Username:** your email address **Password:** will be emailed out

*\*This can be changed / reset later* 

*Following page has a breakdown of each option display above* 

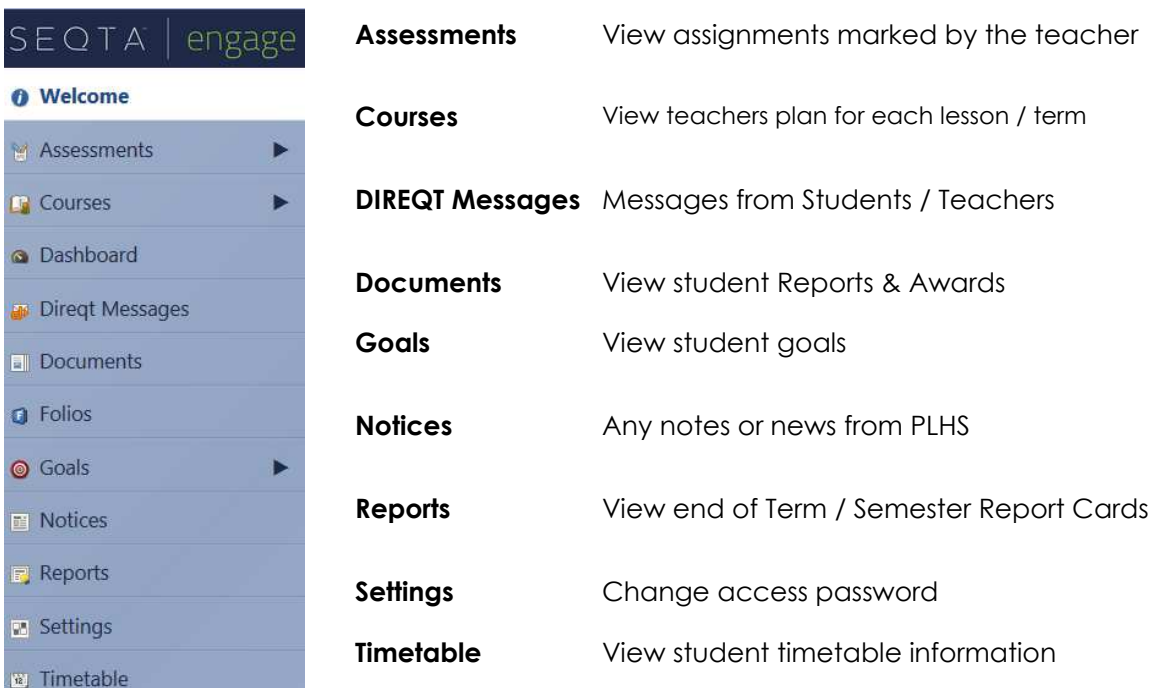

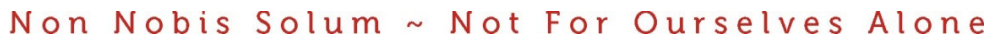

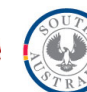

The notification bar informs you of updates & shows if you have any DIREQT messages

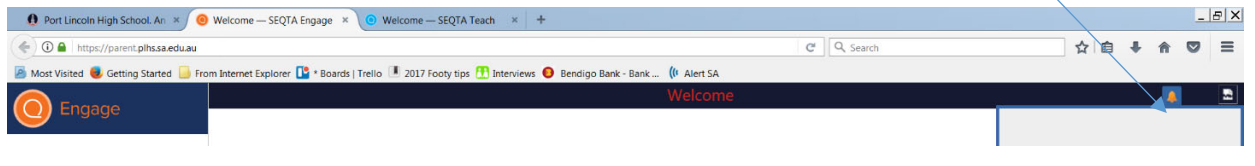

### Step 2: Dashboard

This page is the breakdown of unexplained absences, home work, time table snapshot, and any pastoral care notes from Teachers and School Staff.

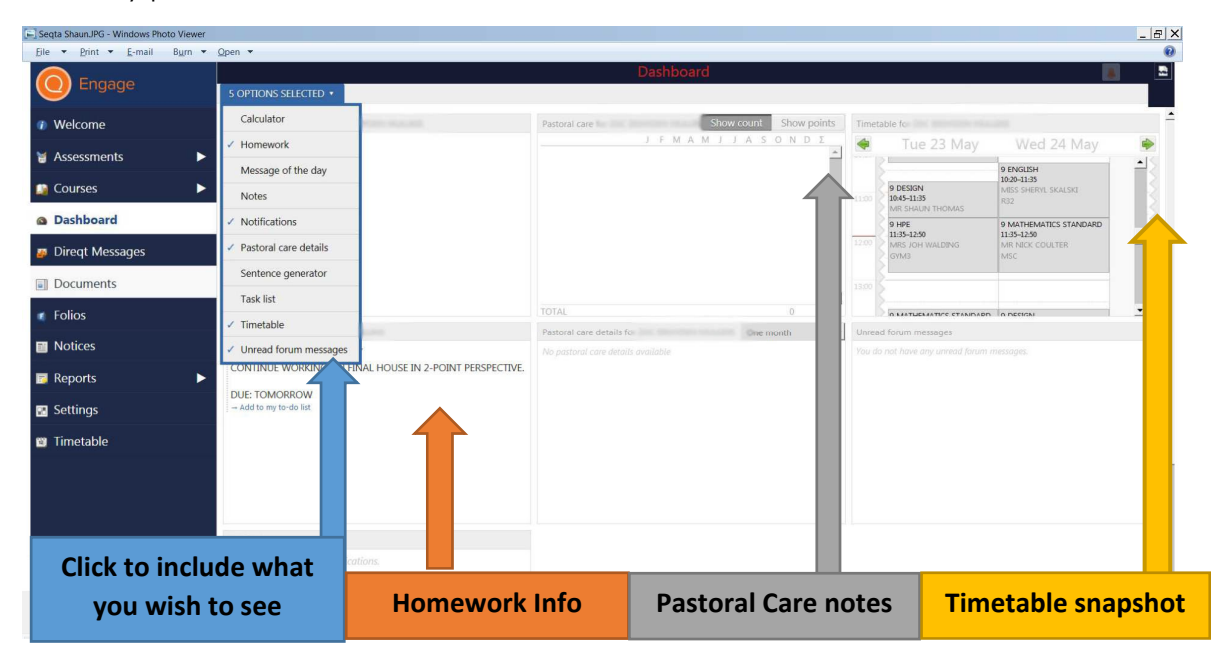

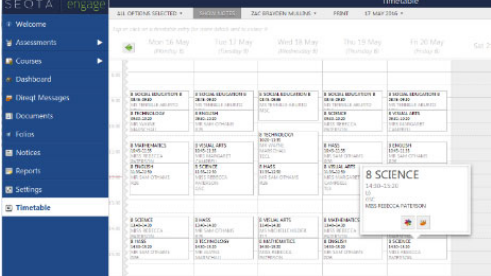

# Step 3: Timetable

View student's full timetable.

Hint: you can click on each subject for more information

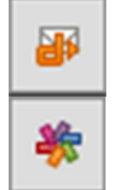

Use this tool to contact the teacher direct - DIREQT Messages.

Use this tool to colour code subjects - make it easier to see each subject

# 4. Conclusion: Give us a call help available if needed

This is just a quick guide on how to use SEQTA.Engage Parent portal for PLHS.

- Please make sure your email contact is up-to date and correct with the school
- For any password related issues please contact us and we can reset it.
- For any other issues using SEQTA please contact us and we can assist you.

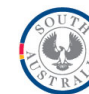